## **Stappenplan 'Mindmap'**

- 1. Klik met je linker muisknop links boven op '*Create new Mind Map'.* M eMindMaps - The Official Mind Mapping File Options Help  $\triangle$  $\Rightarrow 7$  $*_{\overline{\text{min}}}$  $\mathbb{R}^*$  $2$  $\sqrt{\frac{1}{n}}$ Create new Mind Map (Ctrl+N) WAAAV? OBENOZOX **Total High Street Products and The Marshall Products**<br>Honora Reservation Products and The Products and The Products and The Products and The Products and The Produc つきのもちをはなくへ回りますとはあるよくなくついつものものをはないところもある。 Titles Organize People Hardware Nature Other Leisure My Own
	- 2. Klik in het *kader* in het midden.

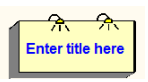

3. Type 'kopen en verkopen' en druk op de *Enter-toets* .

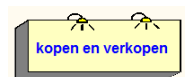

4. Druk met je linkermuisknop op de knop '*Insert new branche'* bovenaan en type 'reclame'.

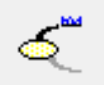

5. Doe hetzelfde als stap 4 om de andere subtitels in te voegen. (reclame, De Kringloopwinkel, verpakkingen, betaalmogelijkheden, bezoek warenhuis, soorten winkels, solden)

*Jolien Gesquière*

6. Als je de laatste subtitel hebt ingevoerd, druk je op de *Enter-toets*.

Nu ziet je Mindmap er zo uit:

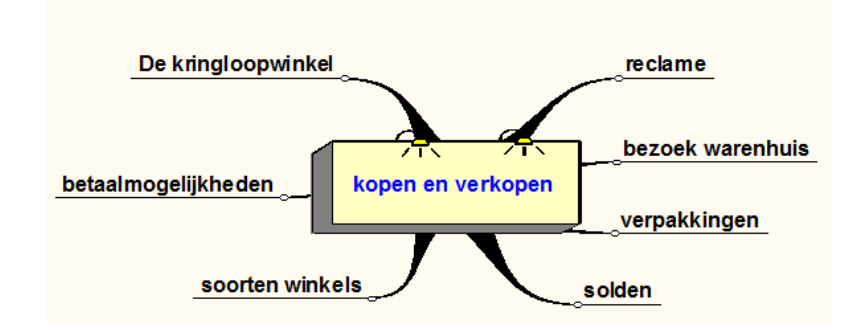

7. Druk met je linkermuisknop op een subtitel. Helemaal links zie je *2 kolommen* met kleuren. De eerste kolom is op de poot en het woord te kleuren. De  $2^{d}$ Rolom is om de achtergrond van het woord te kleuren.

 *Zorg dat alle subgroepen een verschillende kleur krijgen. Je mag zelf je kleur kiezen. Zorg dat het geen kleurboek wordt (= niet TE veel kleuren gebruiken).*

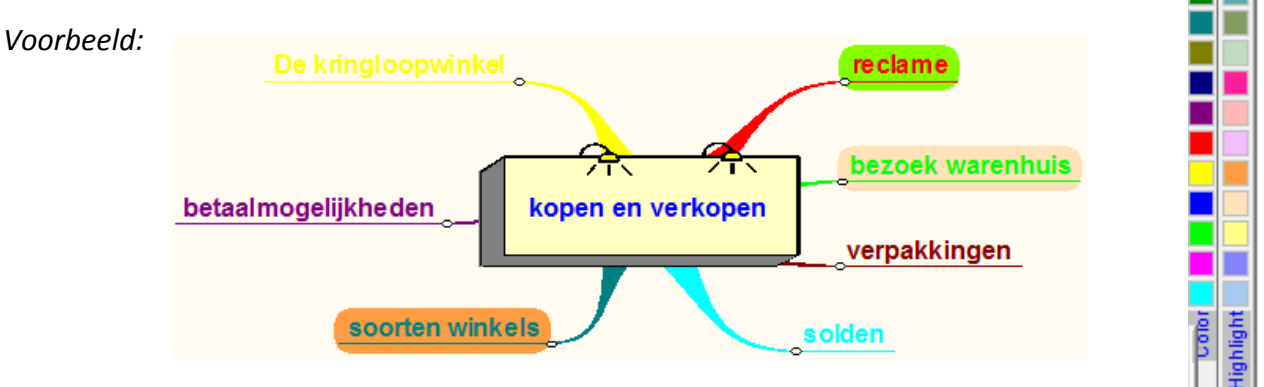

8. Voeg enkele *afbeeldingen* toe door onderaan op een afbeelding te klikken (blijven duwen) en te slepen naar waar je hem wil plaatsen. Dan laat je hem los.

*Voorbeeld*:

betaalmogelijkheden

- 9. Een *afbeelding verkleinen* doe je door de hoekjes te verslepen.
- 10. Klik nu op een subtitel en terug op de knop '*Insert new branche'* . Type wat je weet over die subtitel, *bijvoorbeeld betaalmogelijkheden -> bankkaart*. Als je nog iets weet bij deze subtitel dan druk je er nog eens op en dan terug op de knop '*Insert new branche'*.

 *Doe dit ook met de andere subtitels!*

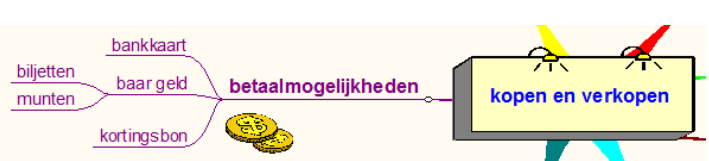

*Jolien Gesquière*